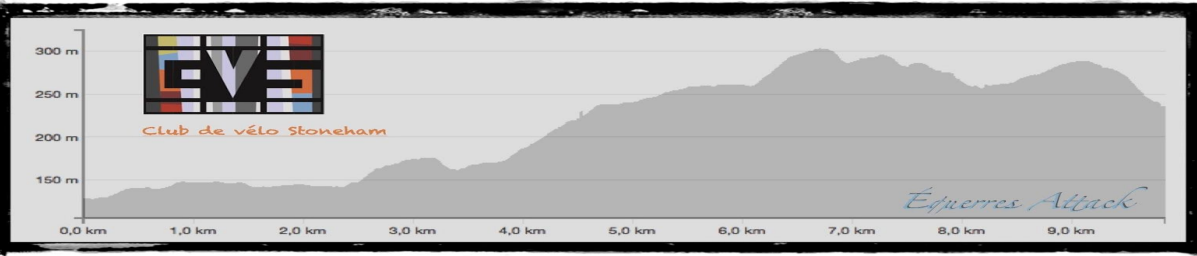

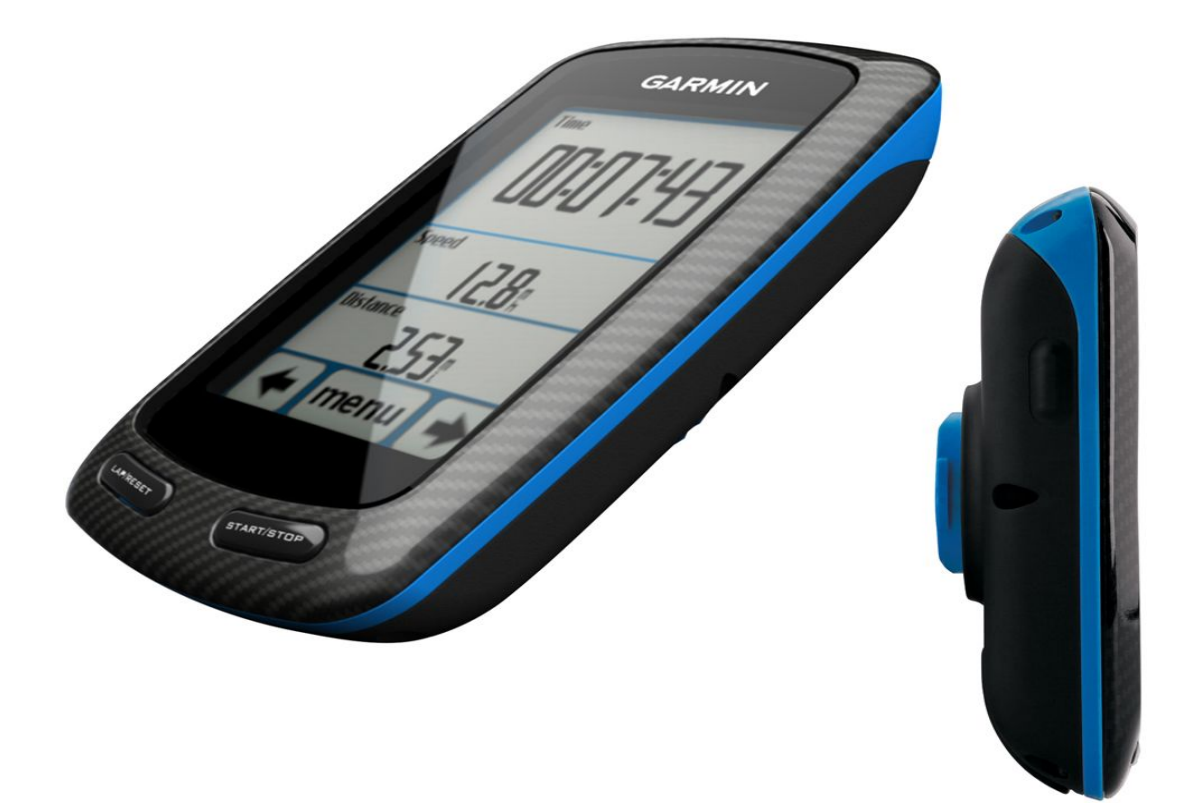

# Aide au chargement des parcours dans un appareil Garmin

Merci au club de vélo Sport en Tête qui nous a permis d'utiliser leur document à cet usage pour préparer le nôtre.

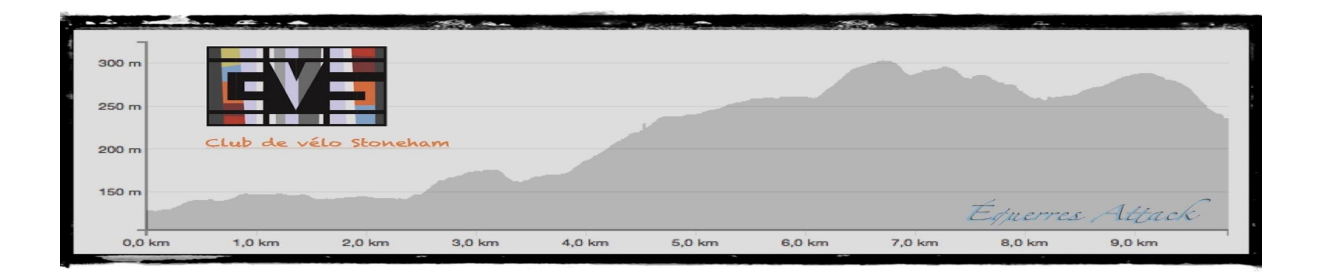

## Objectif

● Proposer une méthode simple de téléchargement des parcours CVS sur les odomètres de type Garmin (tous les modèles).

#### Mise en garde

- Ce tutoriel n'explique pas comment utiliser un odomètre Garmin pour suivre un parcours puisque chaque modèle possède son mode d'emploi. Veuillez vous référer au manuel de l'utilisateur pour connaître le mode d'emploi propre à votre GPS.
- Nous tenons pour acquis que vous avez les connaissances requises pour copier et déplacer des fichiers avec l'explorateur de fichier que vous utilisez.
- Plusieurs modèles de Garmin n'affichent pas les lettres avec un accent dans un nom de parcours. De plus, certains modèles ne peuvent afficher de nom de parcours de plus de 9 à 12 lettres. Cette problématique rend difficile, voir impossible, la distinction des parcours court et long lors de l'utilisation.
- Un fichier TCX ou GPX téléchargé directement du site WEB de RideWithGPS ou d'un logiciel comme Garmin Communicator ne règlera pas les problématiques énoncées ci-dessus.
- Nous recommandons de charger un seul parcours, soit le court ou le long pour chacune des sorties.

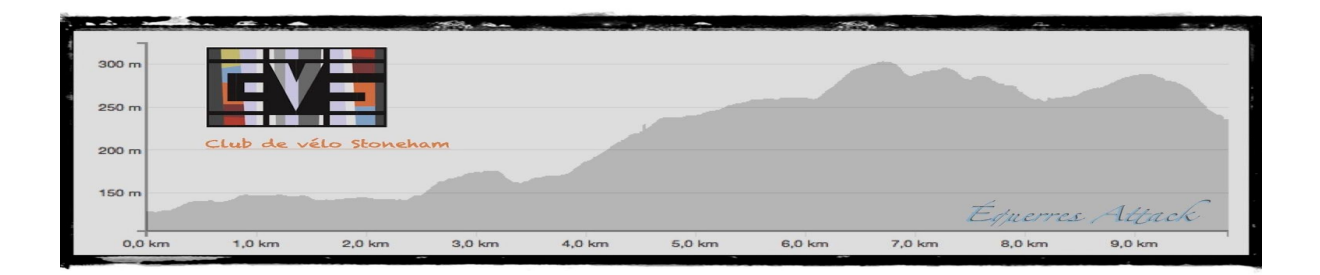

### 1- Téléchargez le fichier TCX à partir du calendrier CVS

- Ouvrez le calendrier CVS sur le site internet du club
- Sélectionnez la date de votre sortie et le parcours désiré soit le A ou le B. De façon générale, le parcours A représente la plus longue distance et le parcours B la plus courte distance. Une fenêtre s'ouvrira lors de la sélection du parcours sélectionné.
- Cliquez sur le terme TCX dans cette fenêtre. Cette action aura pour effet de télécharger un fichier sur votre ordinateur. Assurez-vous de connaître au préalable le répertoire par défaut de votre ordinateur lorsque vous téléchargez des documents. Le fichier téléchargé est un fichier compressé de format "ZIP". Nous avons noté que certaines configurations décompressent le fichier automatiquement et d'autres pas. Si le fichier obtenu après le téléchargement est un fichier possédant une extension ".ZIP" passez à l'étape 2.
- Si votre fichier possède une extension ".ZIP", vous devez décompressé celui-ci manuellement - normalement en doublecliquant sur ce fichier pour obtenir au final un fichier avec une extension ".TCX". C'est ce fichier que vous devez copier sur votre GPS.

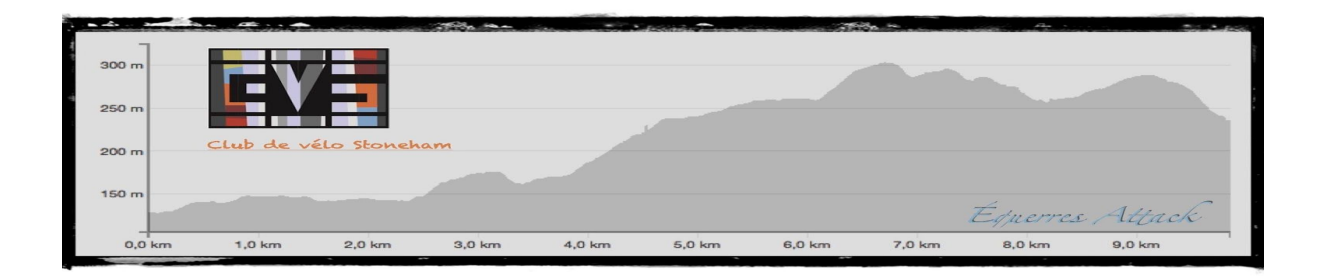

## 2- Branchez votre odomètre Garmin dans un port USB de votre ordinateur.

- Votre GPS sera reconnu par votre explorateur de fichier comme une clé USB ou un autre disque dur. De façon générale, il est identifié sous le nom "GARMIN Edge 500" pour un Garmin de modèle 500. L'identification de votre GPS peut-être différente selon le modèle ou le système d'exploitation de votre ordinateur.
- Localisez le répertoire /garmin/newfiles sur votre GPS.
- Copiez le fichier TCX préalablement télécharger dans ce sous répertoire. Attention, le fichier doit être copié seulement à cet endroit pour que votre GPS le reconnaisse.
- Nous vous suggérons fortement de vérifier que les parcours soient correctement téléchargés afin d'éviter des désagréments lors du prochain départ.
- 3- Débranchez votre odomètre de votre ordinateur
	- Effectuez le débranchement de votre odomètre de façon sécuritaire comme vous le feriez avec une clé USB.
	- Le Garmin devrait normalement s'éteindre suite au débranchement.
	- La procédure de téléchargement est maintenant terminée.

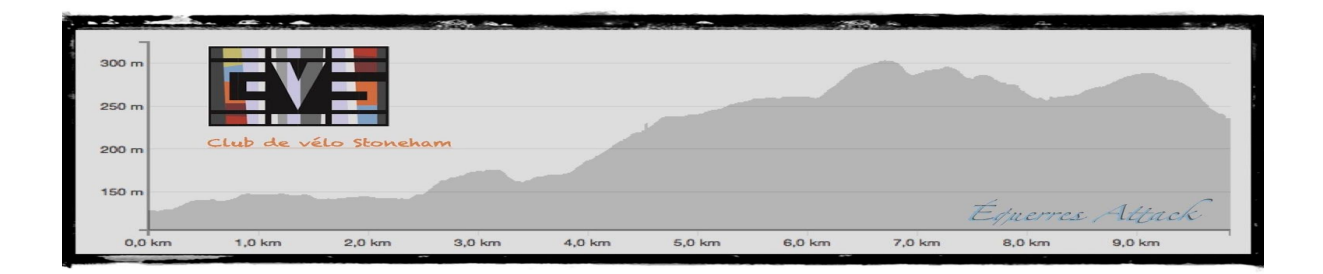

## 4- Vérification du téléchargement des parcours sur votre Garmin

- Mettez en marche votre Garmin.
- Selon le modèle, vous constaterez qu'il peut « travailler » pendant quelques minutes. Ceci est normal car il convertit les fichiers placés dans le dossier « NewFiles ». Lorsque le traitement sera terminé votre odomètre affichera son écran habituel.
- Ce traitement ne s'effectue que lorsque vous téléchargez de nouveaux fichiers autrement le démarrage est normal.
- Utilisez les fonctions du menu afin de naviguer jusqu'à la liste des parcours disponibles. Vous devriez y retrouver les parcours téléchargés. Les menus et les commandes varient avec les modèles de GPS. Référez vous au manuel de l'utilisateur de votre odomètre afin d'obtenir plus de précisions à ce sujet.

#### 5 - Trucs et astuces

- Autant que possible, évitez de télécharger plusieurs nouveaux parcours à la fois dans votre odomètre car le temps de traitement lors du prochain démarrage risque d'être long.
- Garmin place les parcours traités dans le dossier « Courses ». Vous pouvez supprimer les fichiers qui s'y trouvent si vous désirez épurer la liste qui apparaît dans le menu. Sur certains modèles de Garmin, il est possible de gérer la banques des parcours à partir du menu de l'appareil.
- Il y a plusieurs dossiers dans le Garmin au même niveau que « NewFiles » et « Courses ». Assurez-vous de ne pas supprimer ou modifier leur contenu afin d'éviter des problèmes de fonctionnement de votre odomètre.

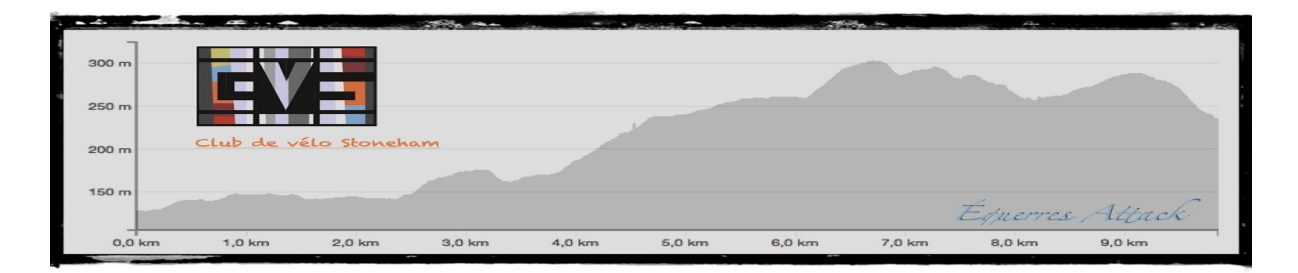

#### 6- Conclusion

- Vous connaissez maintenant une façon simple de télécharger les parcours CVS dans votre odomètre Garmin tout en étant assurés de pouvoir les repérer rapidement à l'utilisation.
- Le Club de Vélo Stoneham vous souhaite une excellente saison de vélo agrémentée de l'assistance de votre odomètre pour vous guider lors de vos sorties CVS.
- Mais ne perdez pas de vue le plus important: chacun est responsable de sa sécurité et celle de ses équipiers de peloton. Adoptez un comportement responsable en tout temps !